# EDUCAFIN

Instituto de Financiamiento e Información para la Educación

### **MANUAL DE VALIDACIÓN DE RENOVACIÓN BECA MEP 2019-2020**

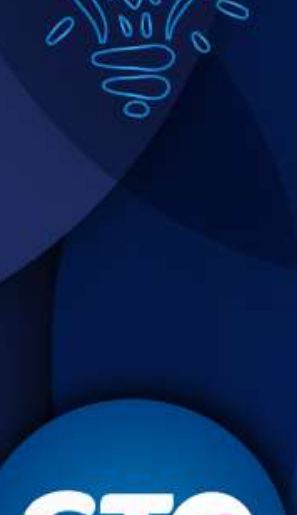

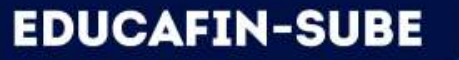

### **Validación de renovaciones de estudiantes nivel superior por parte de los socios**

La realizarán las escuelas, EDUCAFIN o socios encargados de las Becas a través de nuestro sistema **sube.educafin.com del 20 de Agosto al 04 de Octubre de 2019.**

**VALIDACION DE RENOVACIÓN:** Consiste en revisar y verificar que los datos que proporcionó el becario coincidan con los documentos que ingreso al Sistema (en específico la constancia de estudio actual y el promedio de cmínimo aprobatorio), para validar que el alumno cumple con el Perfil.

Cada instancia cuenta con usuario y contraseña asignada, para ingresar a su sesión del sistema SUBE y esta habilitada la opción de **VALIDACIÓN DE RENOVACIONES SUBE.**

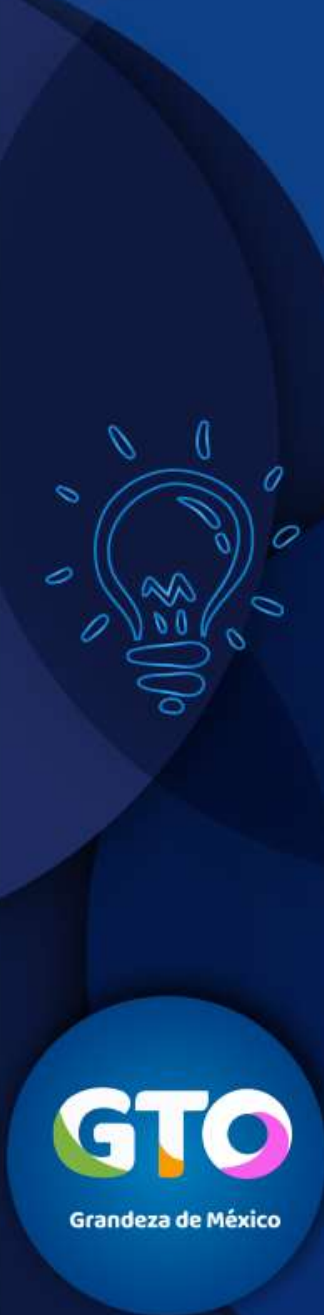

## **Validación de renovaciones de estudiantes nivel superior por parte de los socios**

1. Ingresar al sistema **sube.educafin.com** con su Clave de Usuario y contraseña que cada instancia tiene asignada.

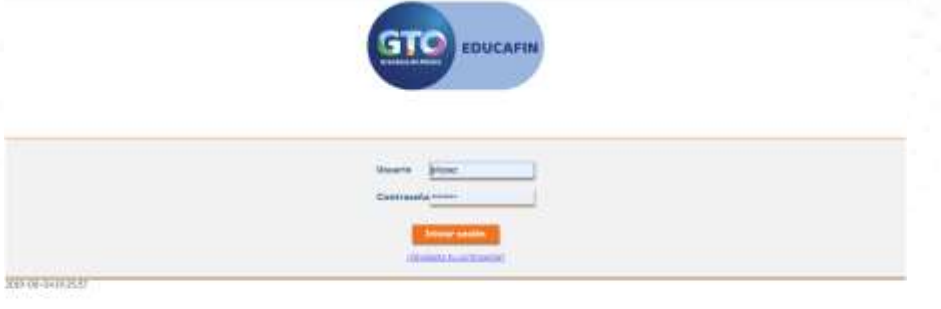

#### 2. Dar clic en Opción de **VALIDACIÓN DE RENOVACIONES SUBE**

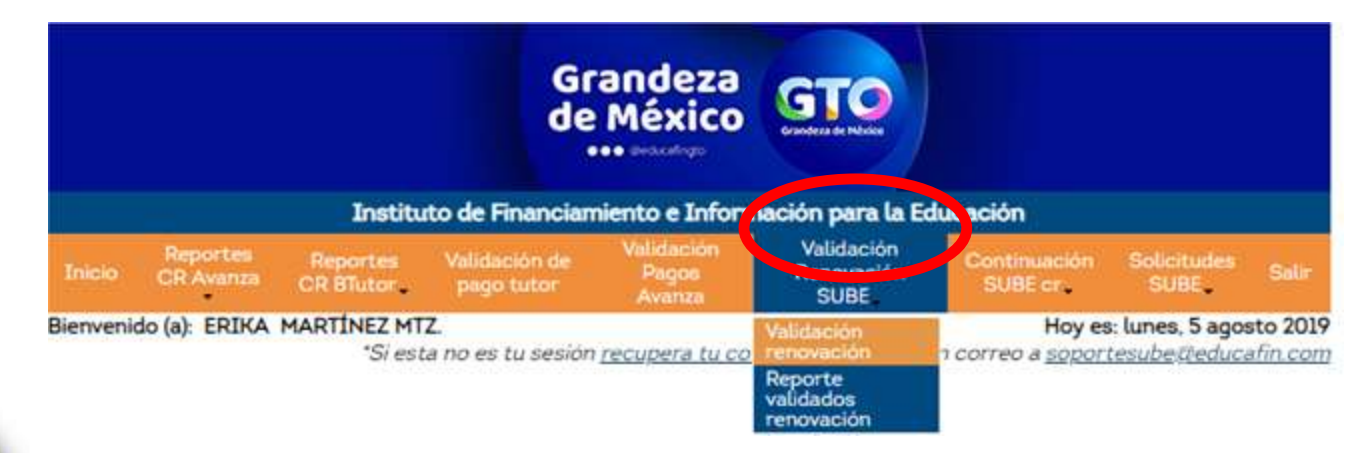

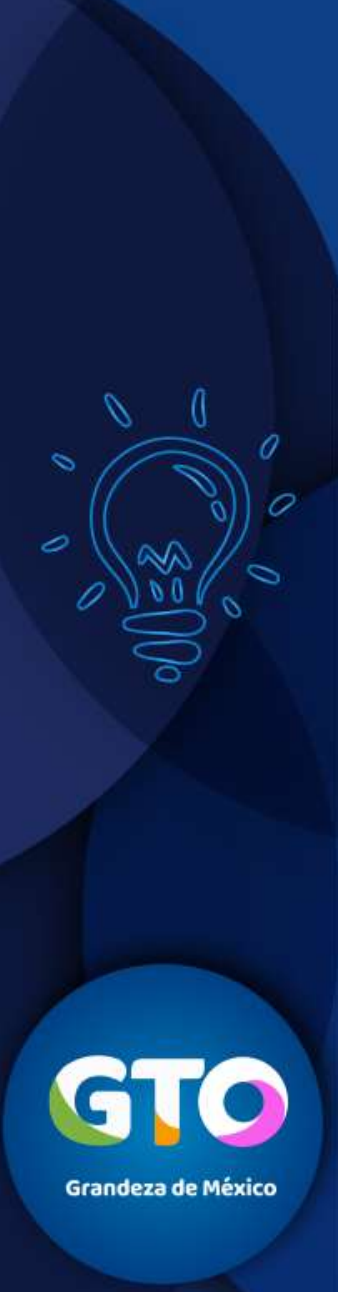

## **Validación de renovaciones de estudiantes nivel superior por parte de los socios**

**Nota**: En su sesión se encuentran los alumnos que ya realizaron su trámite de renovación a través de internet, y que esperan su validación o bien que ya se validaron previamente.

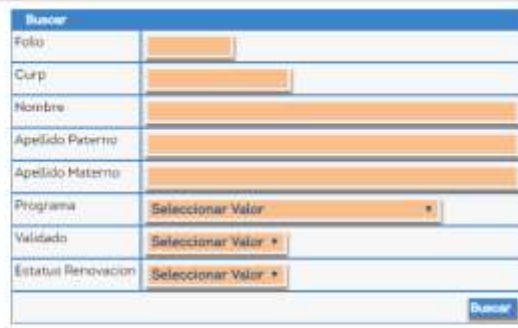

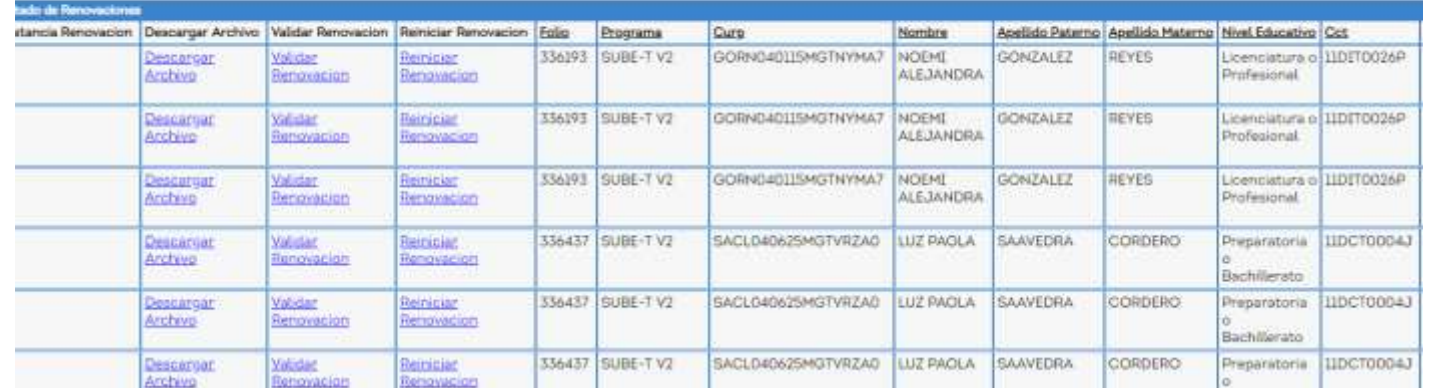

### **EDUCAFIN-SUBE**

### **Proceso de validación de renovaciones de estudiantes nivel superior por parte de los socios**

**Aparecen tres opciones que pueden realizar con los datos capturados por el alumno:**

**1. Descargar Archivo:** Descargará el documento que subió el becario a su sesión.

**2. Validar Renovación:** En esta opción se tiene que verificar que la información que capturo coincida con la que aparece en su documento y aquí también se validará que el beneficiario haya cumplido o no con sus actividades.

**3. Reiniciar Renovación: Si el documento cumple con las especificaciones que se solicitan, se tiene que resetear su proceso para que el mismo vuelva a subir el documento correcto.** 

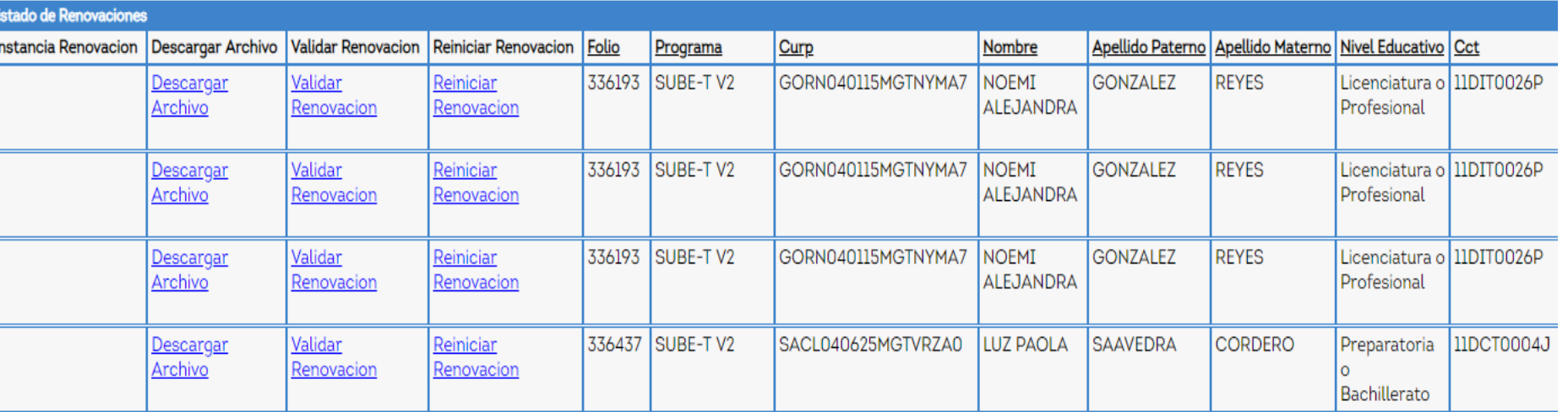

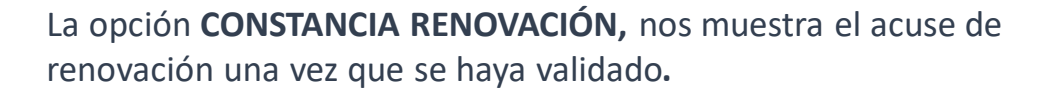

**EDUCAFIN-SUBE** 

1

2

## **Proceso de validación de renovaciones de estudiantes nivel superior por parte de los socios**

Cuando el becario es **ACEPTADO** aparecerá una leyenda como esta:

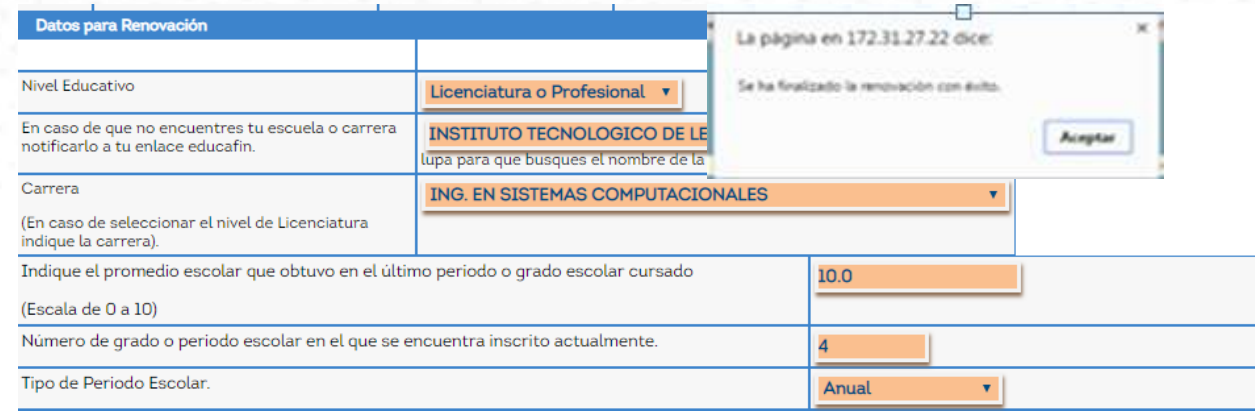

#### Cuando el becario es **RECHAZADO** aparecerá una leyenda como esta**:**

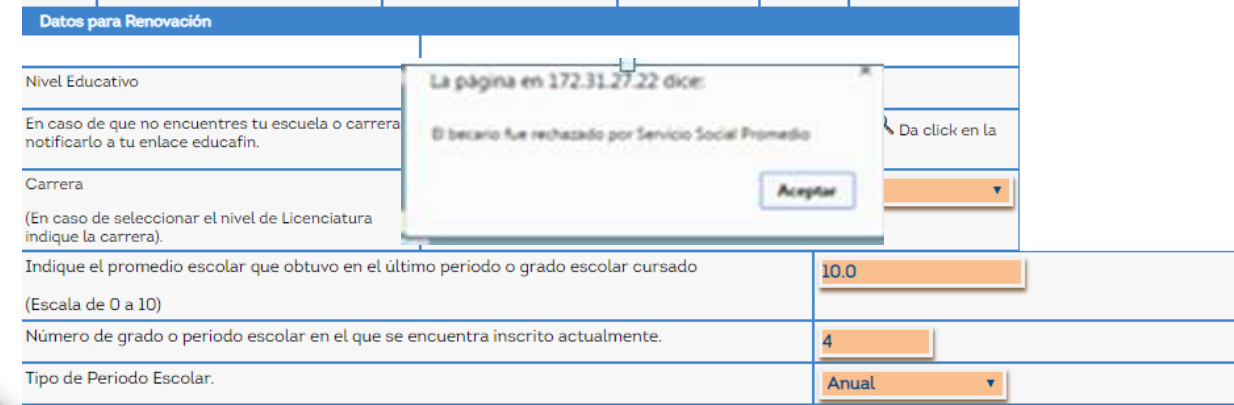

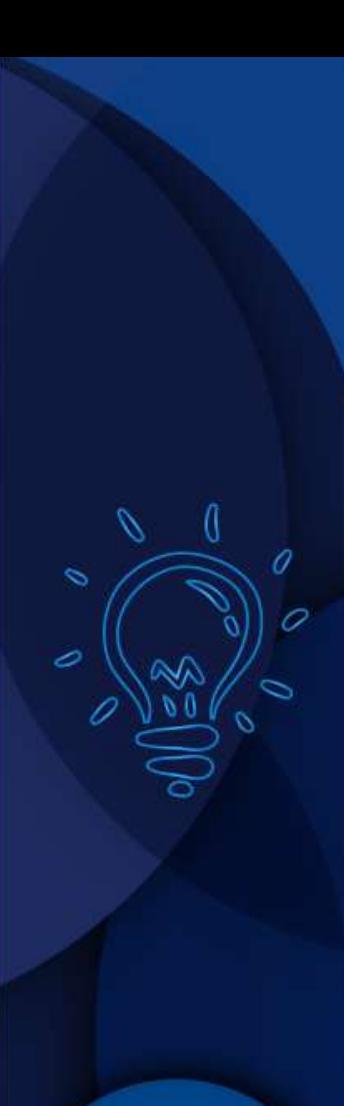

**Grandeza de México** 

### **Proceso de validación de renovaciones de estudiantes nivel superior por parte de los socios**

**Nos podremos asegurar de que una Renovación ya esta validada, cuanto verifiquemos la constancia de renovación y nos indique el estatus de la misma.** 

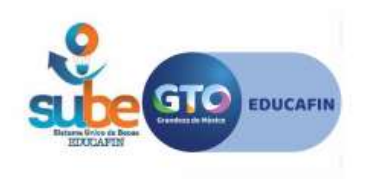

No. de Trï¿ 1/2mite: 660847 **Estatus: Activo** Fecha: 05 de Agosto de 2019 a las 04:57

#### **FORMATO DE ACTUALIZACIÃ"N DE DATOS PARA BECA SUBE**

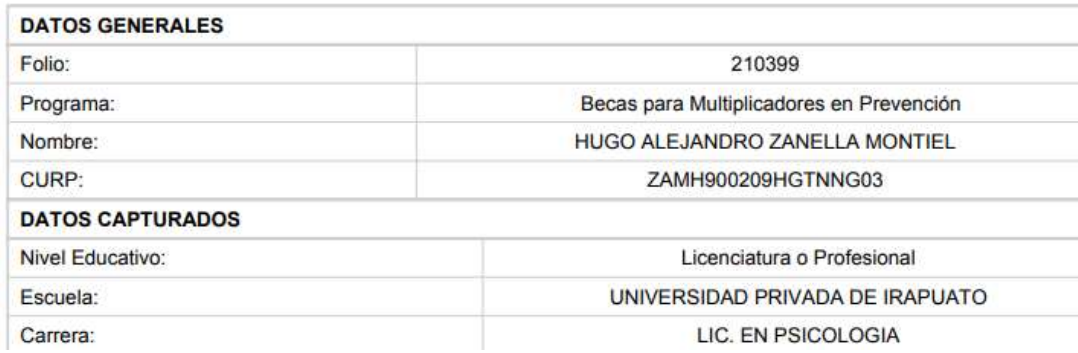

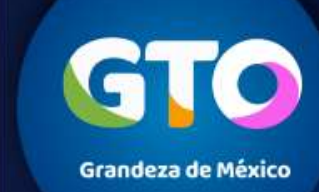

7

### **Cronograma de actividades RENOVANTES**

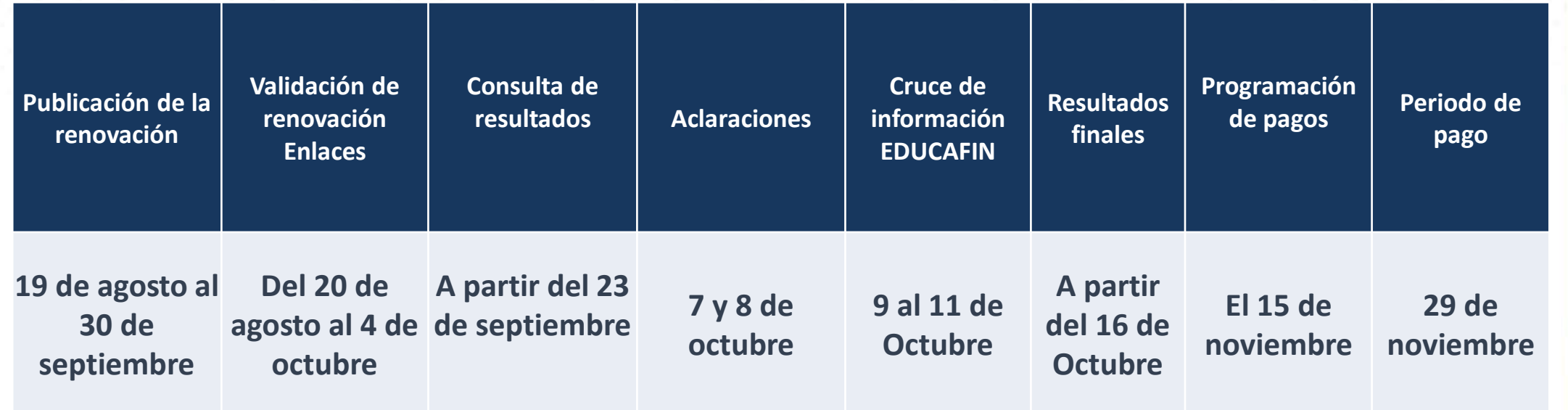

**EDUCAFIN-SUBE** 

**Grandeza de México** 

 $\sim$ 

### **CONTACTO EN EDUCAFIN**

**multiplicadores@educafin.gob.mx**

#### **Coordinadora de Permanencia Escolar:**

Lic. Ma. Dolores Campos Grijalva

### **Responsable Operativo para seguimiento a becarios:**

MBA. Carolina Jazmín Rodríguez Pérez Tel. 01 (477) 7-10-34-00 Ext. 548 01-800-670-08-22

### **Coordinadora de Becas:**

Lic. Edna Rodríguez Zaragoza

#### **Responsable Operativo administrativo de Becas (expedientes, pagos, bajas):**

Lic. Pedro López Gómez Tel. 01(477) 7-10-34-00 Ext. 460 01-800-670-08-22 **plopez@educafin.gob.mx**

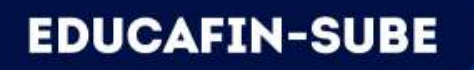

# EDUCAFIN

Instituto de Financiamiento e Información para la Educación.